# **Технология работы руководителей ВКР в новой версии системы "Антиплагиат Вуз"**

Начать работу с новой версией системы Вы сможете после получения на Ваш e-mail пароля от отправителя [noreply@robot.antiplagiat.ru.](mailto:noreply@robot.antiplagiat.ru)

Для входа в систему необходимо перейти по адресу: [http://herzen.antiplagiat.ru](http://herzen.antiplagiat.ru/index.aspx) и нажать на ссылку «Войти» в правом верхнем углу страницы (рис. 1).

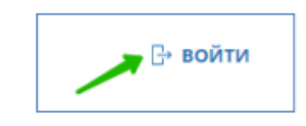

**Рисунок 1. Ссылка для входа.**

В форме входа вводится пароль и e-mail, на который Вы получили пароль. **Внимание! В новой версии пароли другие, чем были в 2016/2017 учебном году.** Если Вы не получили пароль или Вам не удалось войти в систему с новым паролем, свяжитесь с ответственным за информатизацию Вашего института/факультета.

После авторизации Вы попадаете в личный кабинет (рис. 2), где сможете проверять ВКР.

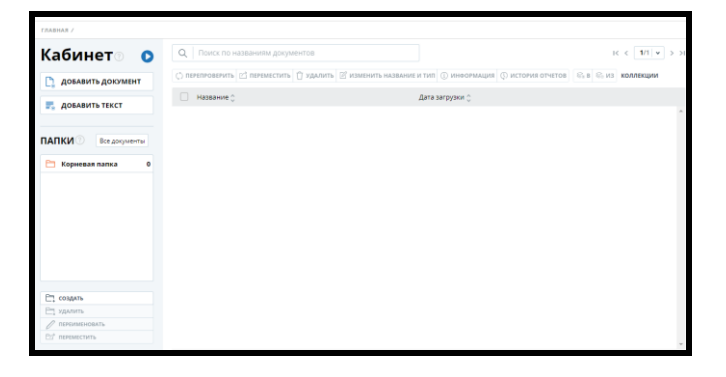

**Рисунок 2. Личный кабинет.**

Для того, чтобы загрузить ВКР в систему, нужно нажать на кнопку «Добавить документ» (рис. 3).

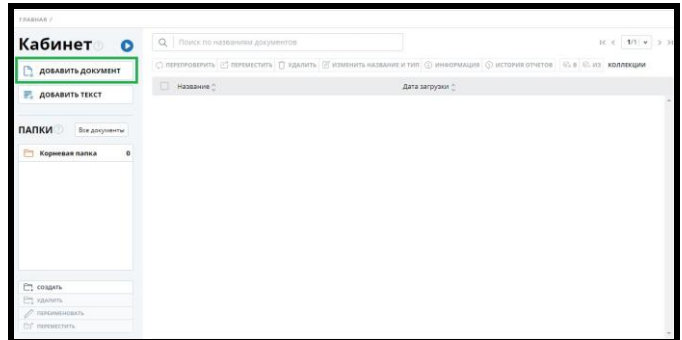

#### **Рисунок 3. Добавление ВКР в личном кабинете.**

После этого нужно выбрать файл на Вашем компьютере и нажать «Открыть» (рис. 4).

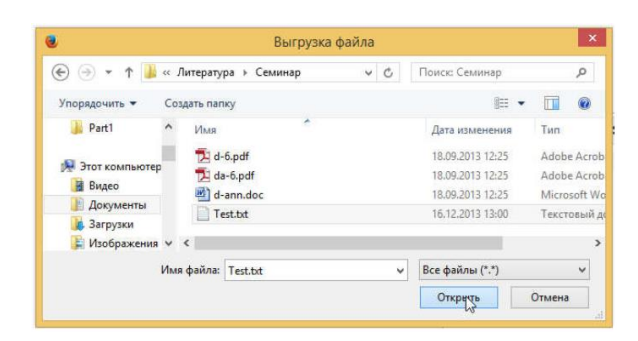

**Рисунок 4. Окно добавления документа.**

**Важно! Сервис поддерживает самые распространенные текстовые форматы файлов: pdf (с текстовым слоем), txt, html, htm, docx, doc, rtf, odt, odf. Размер загружаемого файла не должен превышать 20 Мб.**

После выбора файла откроется окно для запуска проверки документа на наличие заимствований (рис. 5). В названии работы рекомендуется указать код студента для выгрузки в ЭБС и через пробел ФИО студента, чью работу Вы загружаете, в поле тип документа – «Выпускная квалификационная работа» для бакалавров, для магистров – «Магистерская диссертация», для аспирантов – «Автореферат кандидатской диссертации». В нижней части экрана приводится стандартный перечень модулей, в которых осуществляется поиск источников для проверки работы.

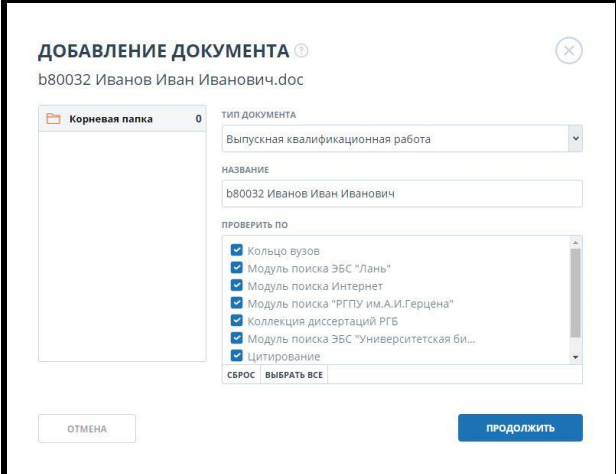

**Рисунок 5. Окно добавления документа.**

После нажатия на кнопку «Продолжить» документ сразу отправится на проверку.

Через некоторое время в строке с документом появятся результаты проверки (рис. 6).

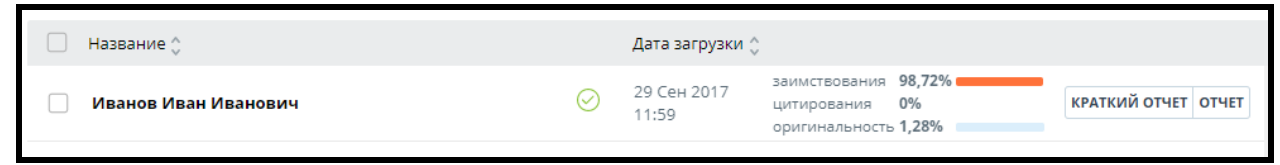

### **Рисунок 6. Строка проверенного документа.**

Для перехода к странице просмотра краткого отчета необходимо нажать кнопку «Краткий отчет», расположенную в строке с проверенным документом (рис. 7).

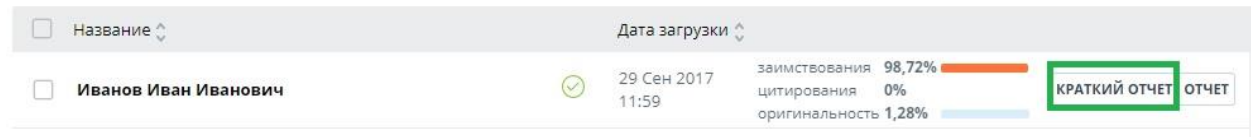

**Рисунок 7. Переход к краткому отчету.**

На странице с кратким отчетом доступна информация об источниках, процентах заимствования, цитирования и оригинальности. Для отправки студенту краткого отчета можно:

• Нажать на кнопку «Экспорт» в верхней панели (рис. 8).

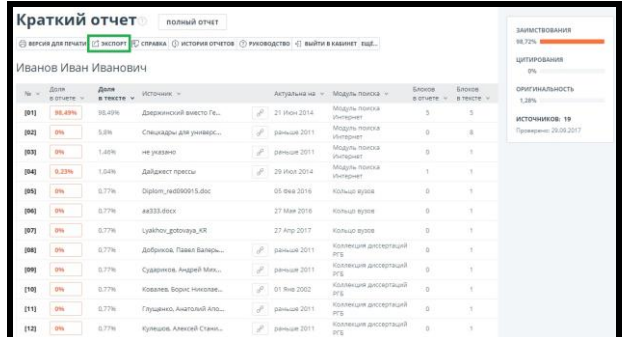

**Рисунок 8. Экспорт краткого отчета студенту.**

В открывшемся окне выбрать запись, соответствующую формату pdf, и нажать на кнопку «Экспорт» (рис. 9). Скачайте файл, после того как надпись изменится на «Скачать», и отправьте его студенту на почту.

| Экспорт отчета <b>®</b><br>1 ИНФОРМАЦИЯ ОБ ОТЧЕТЕ 3 ИСТОРИЯ ОТЧЕТОВ<br>Иванов Иван Иванович | ЗАИМСТВОВАНИЯ<br>98,72%<br>ЦИТИРОВАНИЯ<br>0%                                           |                |         |                                        |                                         |
|---------------------------------------------------------------------------------------------|----------------------------------------------------------------------------------------|----------------|---------|----------------------------------------|-----------------------------------------|
| Тип отчета                                                                                  | Программа для открытия файла                                                           | Cranyc.        |         | Получить отчет Программа для просмотра | <b>ОРИГИНАЛЬНОСТЬ</b><br>1.28%          |
| <b>APDX</b>                                                                                 | Документ открывается для просмотра программой Antiplagiat ReportViewer. Не сформирован |                | экспорт | Перейти на сайт программы              | ИСТОЧНИКОВ: 19<br>Проверена: 29.09.2017 |
| PDF                                                                                         | Документ открывается для просмотра программой Adobe Reader.                            | Не сформирован | экспорт | Перейти на сайт программы              |                                         |
|                                                                                             |                                                                                        |                |         |                                        |                                         |

**Рисунок 9. Экспорт отчета в формат PDF.**

• Второй способ заключается в отправке студенту ссылки для просмотра отчета в вебрежиме. Для этого необходимо нажать на кнопку «Ещё» в верхней панели (рис. 10).

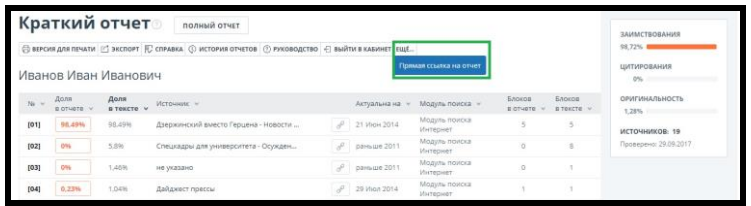

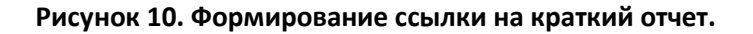

После этого откроется страница с кратким отчетом, ссылку на которую необходимо скопировать и отправить студенту.

Из краткого отчета Вы можете перейти к источникам заимствования. Для этого в строке интересующего источника нажмите на кнопку  $\Box$  и в открывшейся форме нажмите на кнопку «Перейти».

Для перехода к странице просмотра **полного отчета**, нужно нажать на кнопку перехода к просмотру отчета, расположенную на строке с проверенным документом (рис. 11).

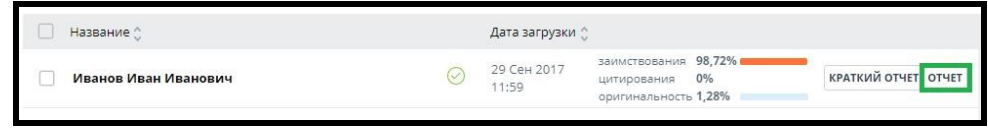

**Рисунок 11. Переход к полному отчету.**

Для перехода к странице просмотра полного отчета также можно воспользоваться ссылкой из краткого отчета.

|        |                          | Краткий отчет <b>®</b>     | полный отчет                                                                                       |               |                   |                            |                           |                       | <b><i>RAMMCTROBAHUS</i></b>    |  |  |
|--------|--------------------------|----------------------------|----------------------------------------------------------------------------------------------------|---------------|-------------------|----------------------------|---------------------------|-----------------------|--------------------------------|--|--|
|        |                          |                            | © ВЕРСИЯ ДЛЯ ПЕЧАТИ [С ЗКСПОРТ   Ю СПРАВКА () ИСТОРИЯ ОТЧЕТОВ () РУКОВОДСТВО - ВЫЙТИ В КАБИНЕТ ЕЩЁ |               |                   |                            |                           |                       | 98,72%                         |  |  |
|        | Иванов Иван Иванович     |                            |                                                                                                    |               |                   |                            |                           |                       |                                |  |  |
| No. or | Доля<br><b>DOTUSTO V</b> | Доля<br>в тексте v         | Источник -                                                                                         |               | Актуальна на V    | Модуль поиска »            | <b>Блоков</b><br>E OTVOTO | Блоков<br>E TOICETE V | <b>ОРИГИНАЛЬНОСТЬ</b><br>1,28% |  |  |
| [01]   | 98,49%                   | 98.49%                     | Дзержинский вместо Ге.,                                                                            |               | $P = 21$ Июн 2014 | Модуль поиска<br>Интернет  |                           |                       | ИСТОЧНИКОВ: 19                 |  |  |
| [02]   | OW                       | 5,8%                       | Спецкадры для универс                                                                              | $\mathcal{L}$ | раньше 2011       | Модуль поиска<br>Интернет  |                           |                       | Проверено: 29.09.2017.         |  |  |
| [03]   | 0%                       | <b>Contractor</b><br>1,46% | communication and communication<br>не указано.                                                     | $\rho$        | раньше 2011       | Модуль поиска<br>Интернет. |                           |                       |                                |  |  |
| [04]   | 0,2396                   | 1,04%                      | Дайджест прессы                                                                                    | $\sigma^0$    | 29 Mion 2014      | Модуль поиска<br>Интернет  |                           |                       |                                |  |  |

**Рисунок 12. Переход к полному отчету из краткого отчета.**

На странице полного отчета в левой части экрана Вы увидите заимствованные фрагменты текста, а в правой части нумерованный перечень источников. Номер фрагмента соответствует номеру источника. В правом верхнем углу экрана отображаются проценты заимствования, цитирования и оригинальности. Для исключения источника из проверки убирается флажок около наименования источника. Для пересчета процентов заимствования, цитирования и оригинальности необходимо нажать на кнопку «Пересчитать» (рис. 13).

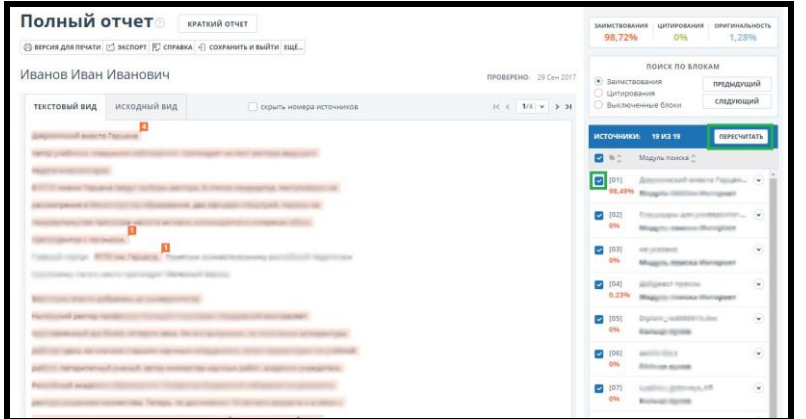

**Рисунок 13. Исключение источника заимствования.**

Для исключения из проверки отдельного фрагмента текста, необходимо по нему щелкнуть и нажать на кнопку «Отключить», при этом пересчет процентов произойдет автоматически, а отключенный блок станет серого цвета (рис. 14).

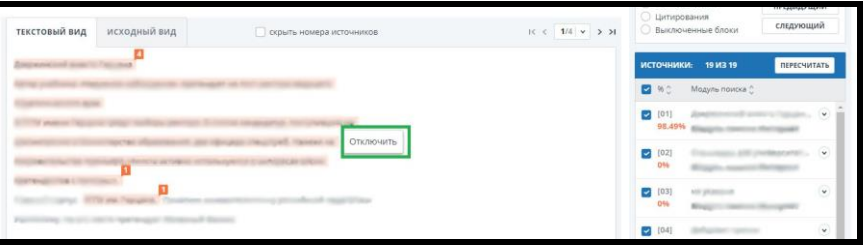

#### **Рисунок 14. Исключение фрагмента текста из проверки.**

Приведенные операции можно выполнить на вкладках «Текстовый вид» и «Исходный вид», в последнем случае текст авторском форматировании (рис. 15).

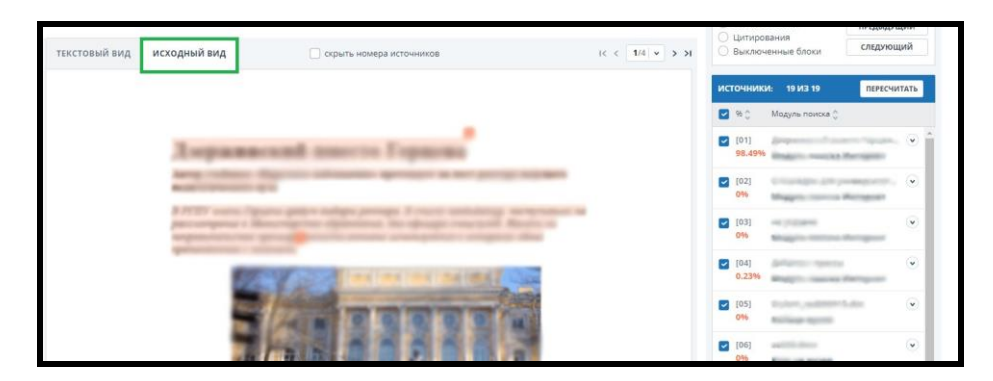

**Рисунок 15. Вкладка «Исходный вид».**

Для отправки студенту результатов Вы можете, как и в случае краткого отчета, сформировать отчет в виде PDF-файла или ссылку на отчет и отправить студенту.

Для сохранения изменений об источниках и перехода в личный кабинет нажмите на кнопку «Сохранить и выйти» (рис. 16).

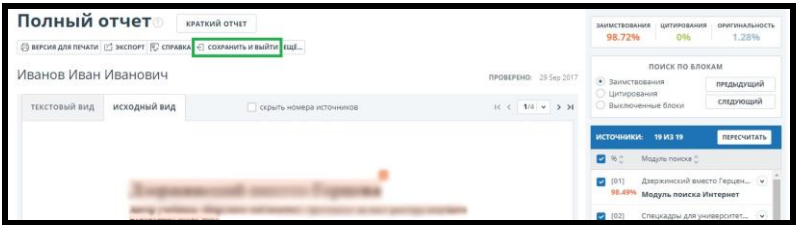

**Рисунок 16. Сохранение данных об источниках и выход.**

Для того, чтобы распечатать справку о результатах проверки, необходимо перейти в краткий или полный отчет соответствующей работы и нажать на кнопку «Справка» (рис. 17).

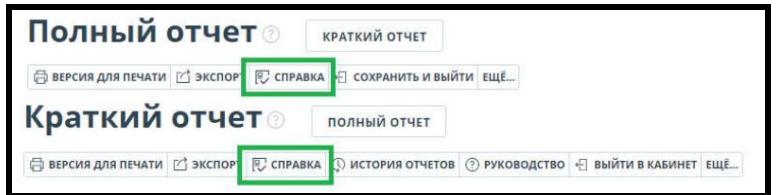

#### **Рисунок 17. Справка о результате проверки.**

В открывшемся окне проверьте правильность заполненных полей: в поле «ФИО автора работы» введите ФИО студента, в названиях факультета, кафедры и номера группы укажите соответствующие данные (рис. 18).

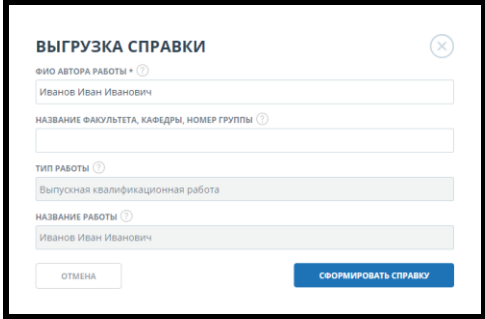

**Рисунок 18. Окно выгрузки бланка справки.**

После нажатия на кнопку «Сформировать справку» на бланке будут отображены следующие сведения: автор работы, информация о факультете, тип работы, название работы (название документа из системы), название исходного файла, проценты заимствования, цитирования и оригинальности, дата проверки, список модулей поиска (по которым была проверка), ФИО проверяющего работу. Поля «Дата подписи» и «Подпись проверяющего» остаются пустыми для заполнения от руки.

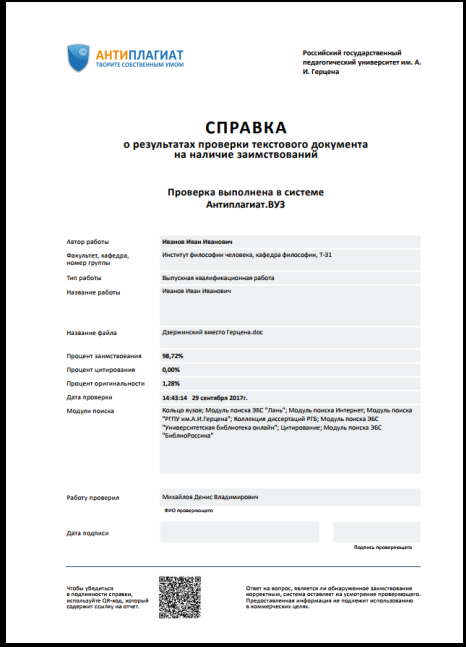

**Рисунок 19. Справка о результатах проверки.**

После формирования справки необходимо передать ее ответственному за информатизацию Вашего института/факультета.

После итоговой проверки работы студента и формирования справки необходимо перейти в личный кабинет, нажать на галочку рядом с итоговой работой и нажать на кнопку «Добавить в коллекцию» (рис. 20). После этого документ будет использоваться при проверке других работ, как новый источник, входящий в «Модуль поиска РГПУ им.А.И.Герцена».

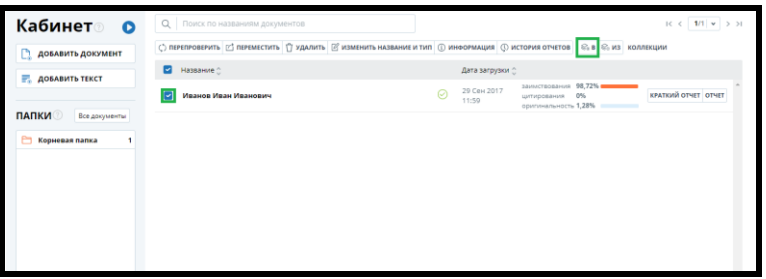

## **Рисунок 20. Добавление документа в коллекцию.**

Для повторной проверки работы студента необходимо загрузить новый документ, в имени файла указать ФИО студента. Обратите внимание, что в этом случае документы будут различаться датой загрузки.